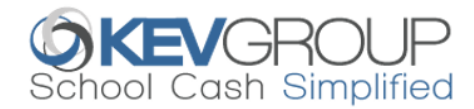

# **SchoolCashOnline**

For safety and efficiency reasons, St. Paul Education School Division would like to reduce the amount of cash & cheques coming into our school. Please join the thousands of parents who have already registered and are enjoying the convenience of paying ONLINE! It takes less than 5 minutes to register. Please follow these step-by-step instructions, so you will begin to receive email notifications regarding upcoming events involving your child(ren).

#### **NOTE: If you require assistance, select the** *SUPPORT* **option in the bottom right hand corner of the screen.**

#### **Step 1: Register**

- a) If you have not registered, please go to the *School Cash Online* home page https://sperd.schoolcashonline.com
- b) Complete each of the three Registration Steps \*For Security Reasons your password, requires *8 characters*, *one uppercase* letter, *one lowercase* letter and a *number***.**

### **Step 2: Confirmation Email**

A registration confirmation email will be forwarded to you. Click on the link provided inside the email to confirm your email and *School Cash Online* account. The confirmation link will open the *School Cash Online* site prompting you to sign into your account. Use your email address and password just created with your account.

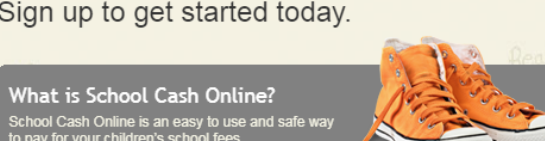

Paying for school items just got easier!

Register

Sign In

SchoolCashOnline.com Hello Parent.

Learn more

Please click the link below to confirm your email address

http://district.schoolcash.net/Registration/ConfirmConfirmationEmail/f5e4baf2-2852-4e87-b502**b3e48645ace9** 

If the link doesn't work, copy the link and paste it into your web browser.

Contact support at 1.866.961.1803 or email parenthelp@schoolcashonline.com

Thank you

S

Your School Cash Online Support Team

## **Step 3: Find Student**

This step will connect your child to your account.

- a) Enter the School Board Name.
- b) Enter the School Name.
- c) Ensure **"I do not have the student number"** box is selected
- d) Enter Your Child's Last Name and Birth Date.
- e) Select *Continue.*
- f) On the next page confirm that you are related to the child, check in the Agree box and select *Continue.*
- g) Your child has been added to your account.

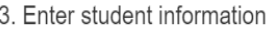

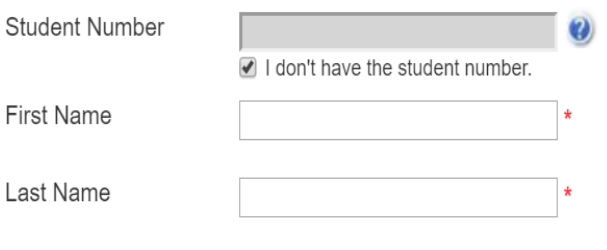

#### **Step 4: View Items or Add Another Student**

If you have more children, select *"Add Another Student"* and repeat the step 3 above. Up to 8 children can be added to one parent account. If you do not wish to add additional children, select "*View Items For Students"* option. A listing of available items for purchase will be displayed.